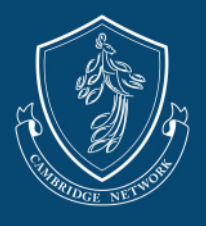

Welcome to Paycor, Cambridge Network's host payment system! This guide is designed to help you register your account.

- 1) You will receive an email from Paycor requesting you to create an account.
	- a) Select the **Create Account** button to set up your account.
	- b) The account MUST BE registered under the same name as the name listed on the W9.
		- i) If the account holder is someone other than the person who received the registration link or listed on the W9, please kindly reach out to our team.
		- ii) An account holder must be an active host member and over the age of 18.
	- c) If you would like register as a business, please reach out to our team for additional instructions.

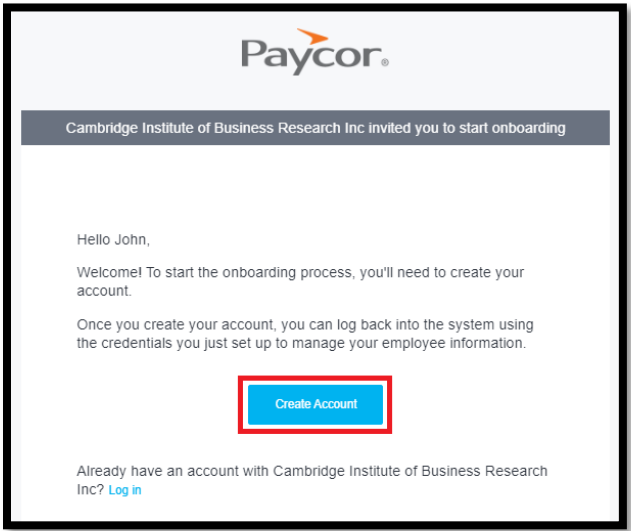

d) A new screen will display. Your access code will be auto populated along with the email address you provided our team. Complete the required fields.

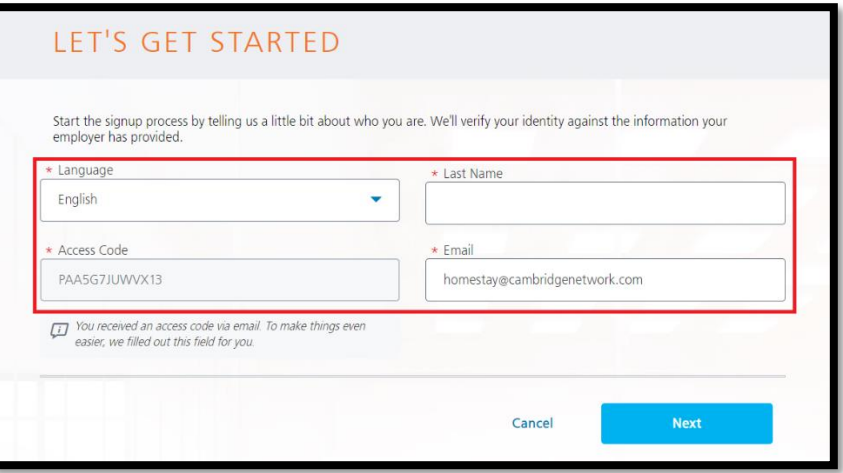

i) You may change your email here should you wish to register your account under a different email address. If you change your email, please inform our team.

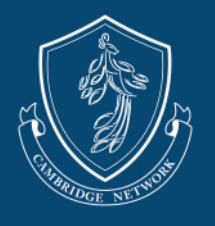

2) When creating your password, please note that it must be a minimum of 8 characters, and contain at least one uppercase letter, one lowercase letter, and one number. Read and accept the End User License Agreement.

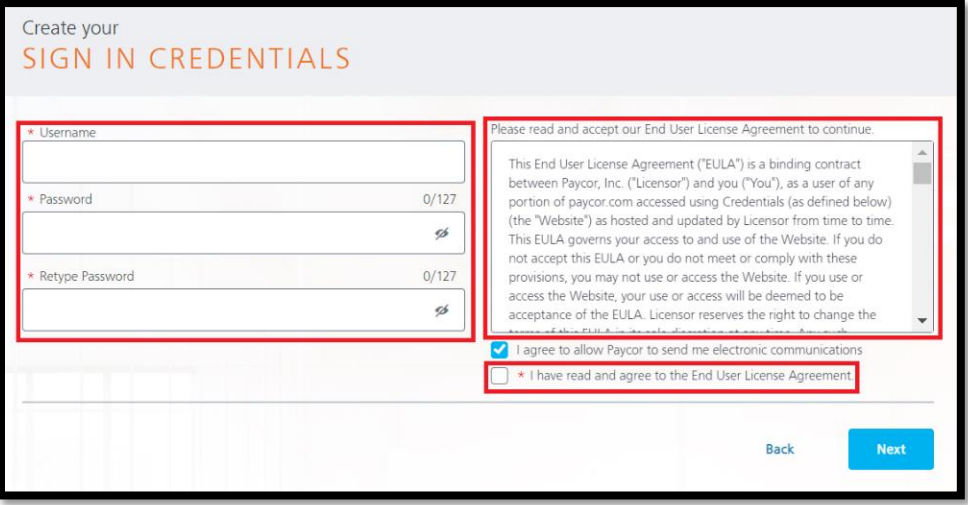

3) Select an authentication setting to protect your account. You will be asked to select two methods.

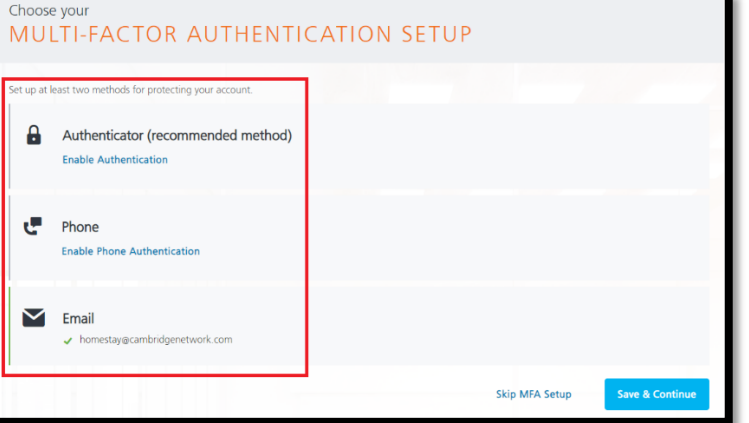

4) Set up your security questions and select **Complete Registration**.

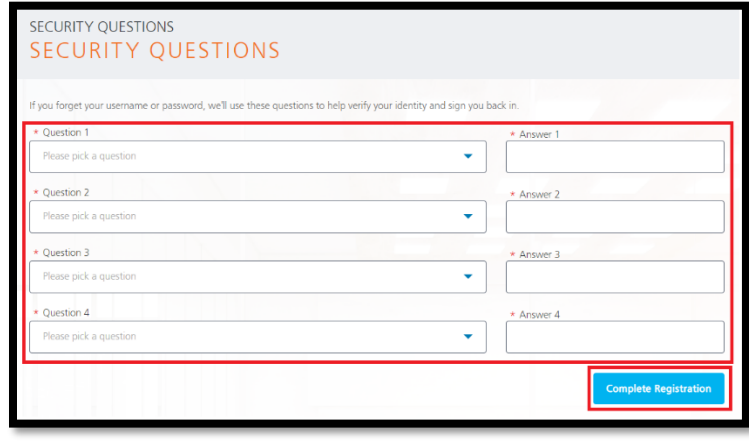

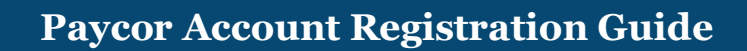

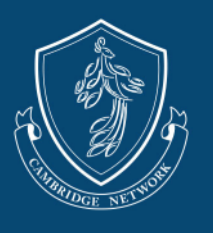

- 5) After registering your account, you will be asked to log in to Paycor to complete your account information.
	- a) Follow the instructions on each page to complete setting up your account.
	- b) Friendly Reminder: It is the host's responsibility to keep their account up to date.

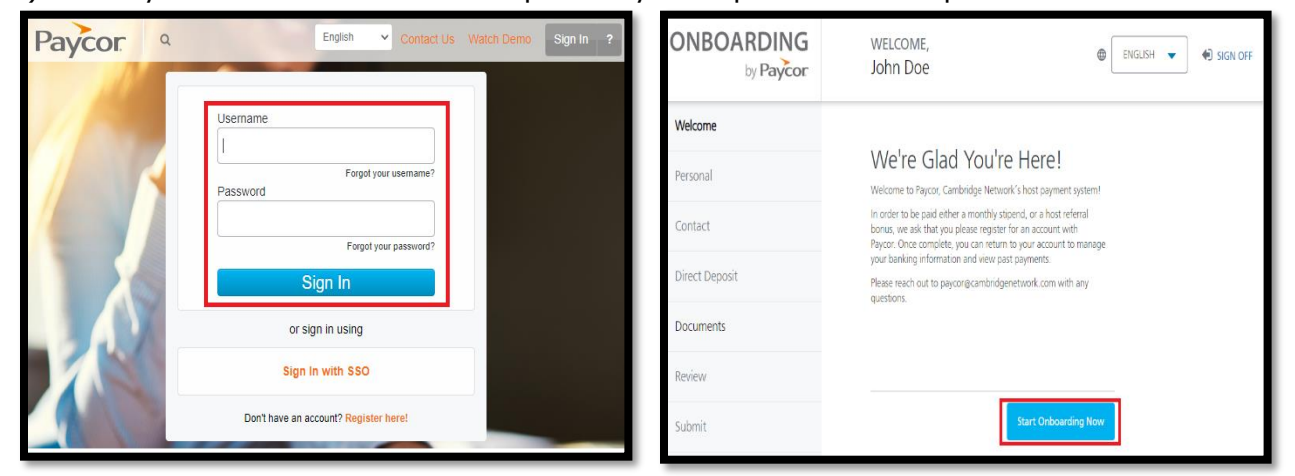

- c) The account holder must be the same person completing the W9.
	- i) The name and information entered will be used to create your 1099 at the end of the year.
	- ii) To ensure there is no discrepancy with tax documents, please use your LEGAL NAME when creating your account and completing the W9.
	- iii) If the mailing address is different from the address we have on file, please inform our team.
	- iv) When inputting your information, please review before continuing, especially your SSN and Date of Birth.

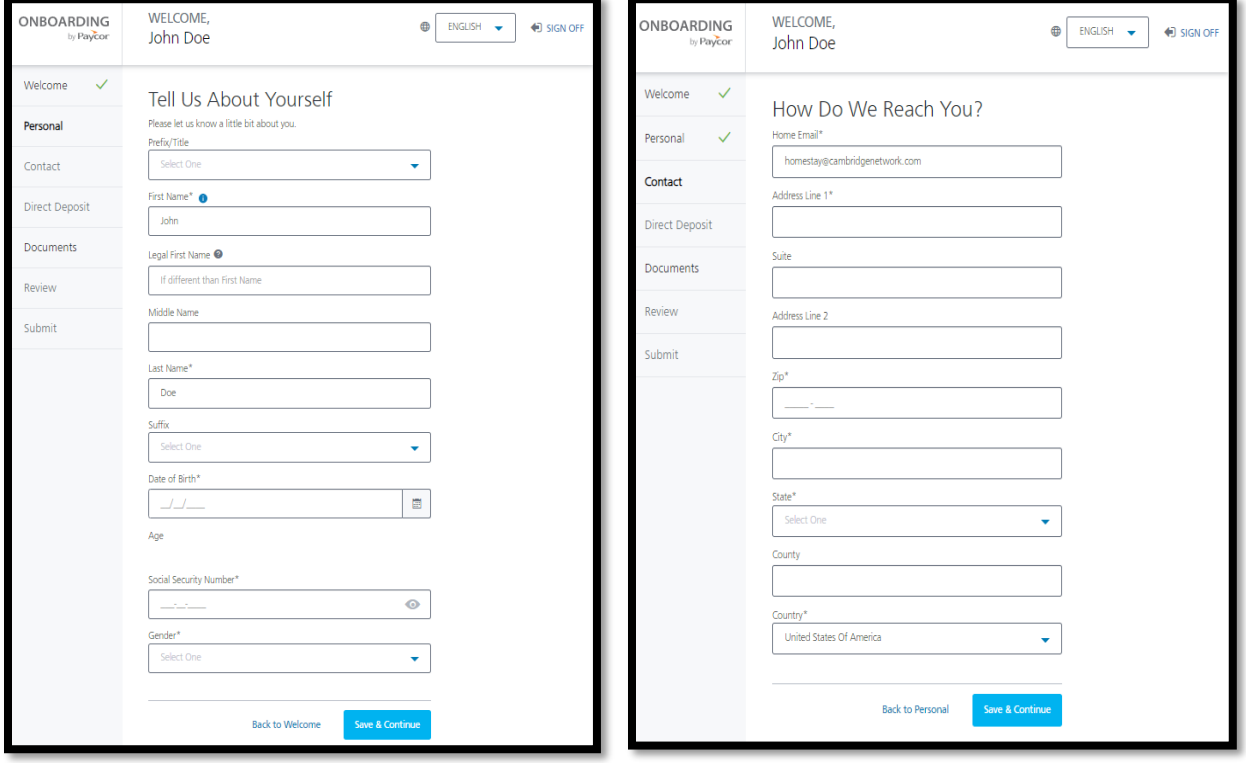

EXPANDING HUMAN PERSPECTIVES AND WORLD HARMONY THROUGH EDUCATION

Cambridge Network | cambridgenetwork.com | 101 Federal Street, Suite 1900 Boston, MA 02110 [v.3.2.2023]

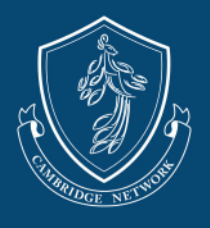

- d) Enter your banking information for Direct Deposit.
	- i) Payments that are returned or unable to process due to wrong banking information or an account being closed will be assessed a **\$30 re-processing fee**.
	- ii) Only use one account for direct deposit.

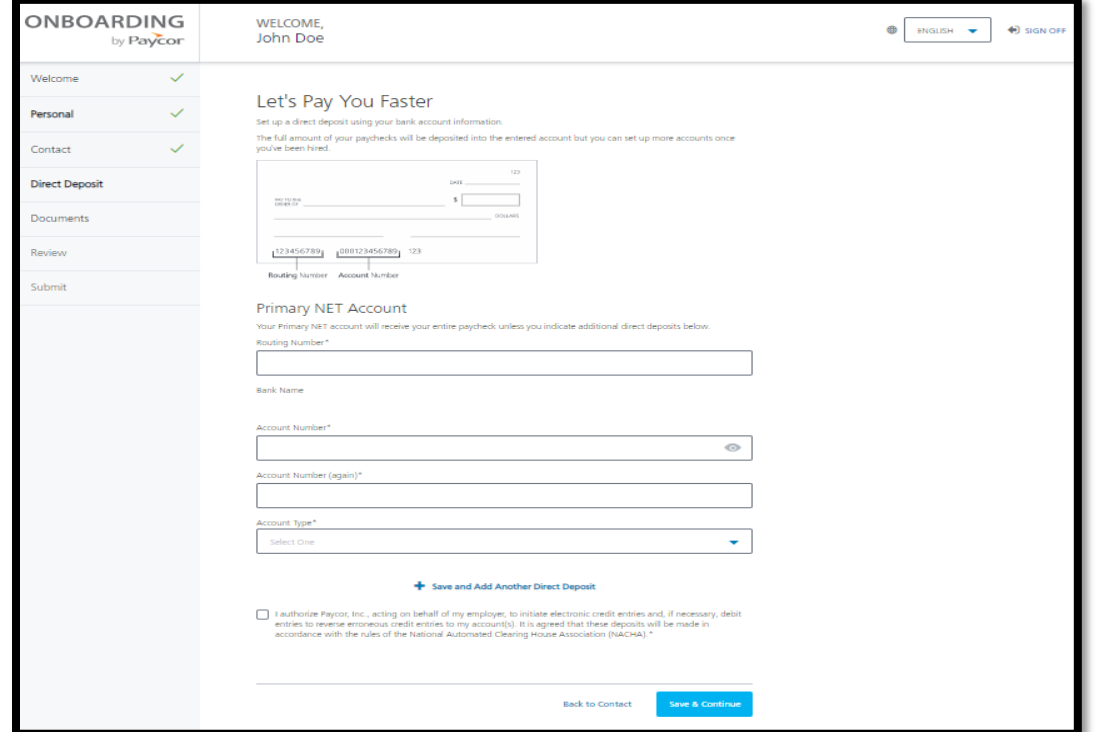

- e) Set up your electronic signature to complete the W9.
	- i) For detailed instructions on completing your W9 electronically, please refer to the W9 and Stipend Fact Sheet

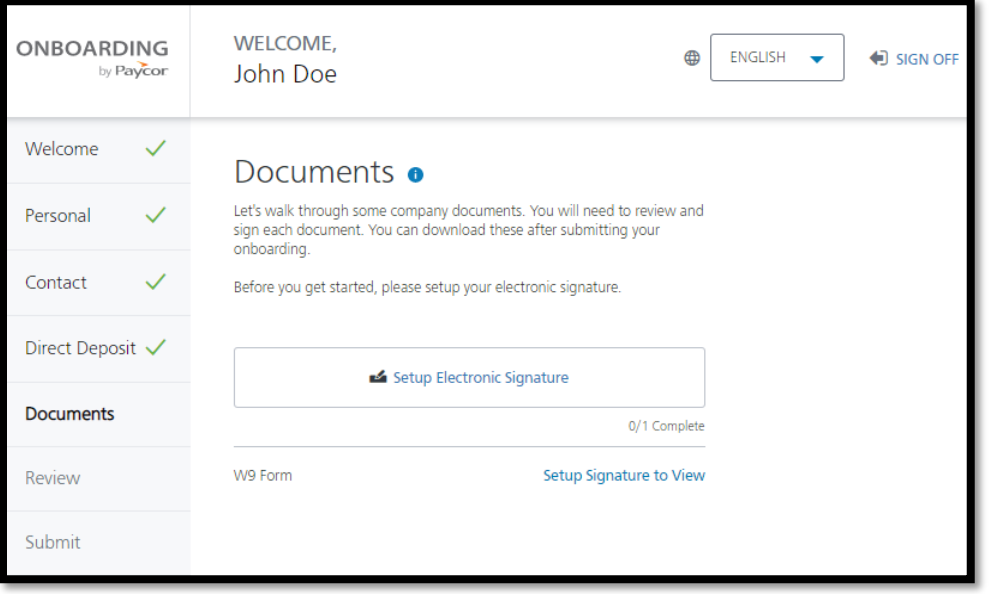

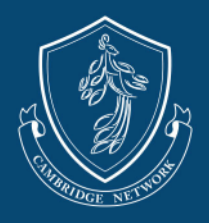

f) Review your information. If everything is correct, select **Submit Onboarding**.

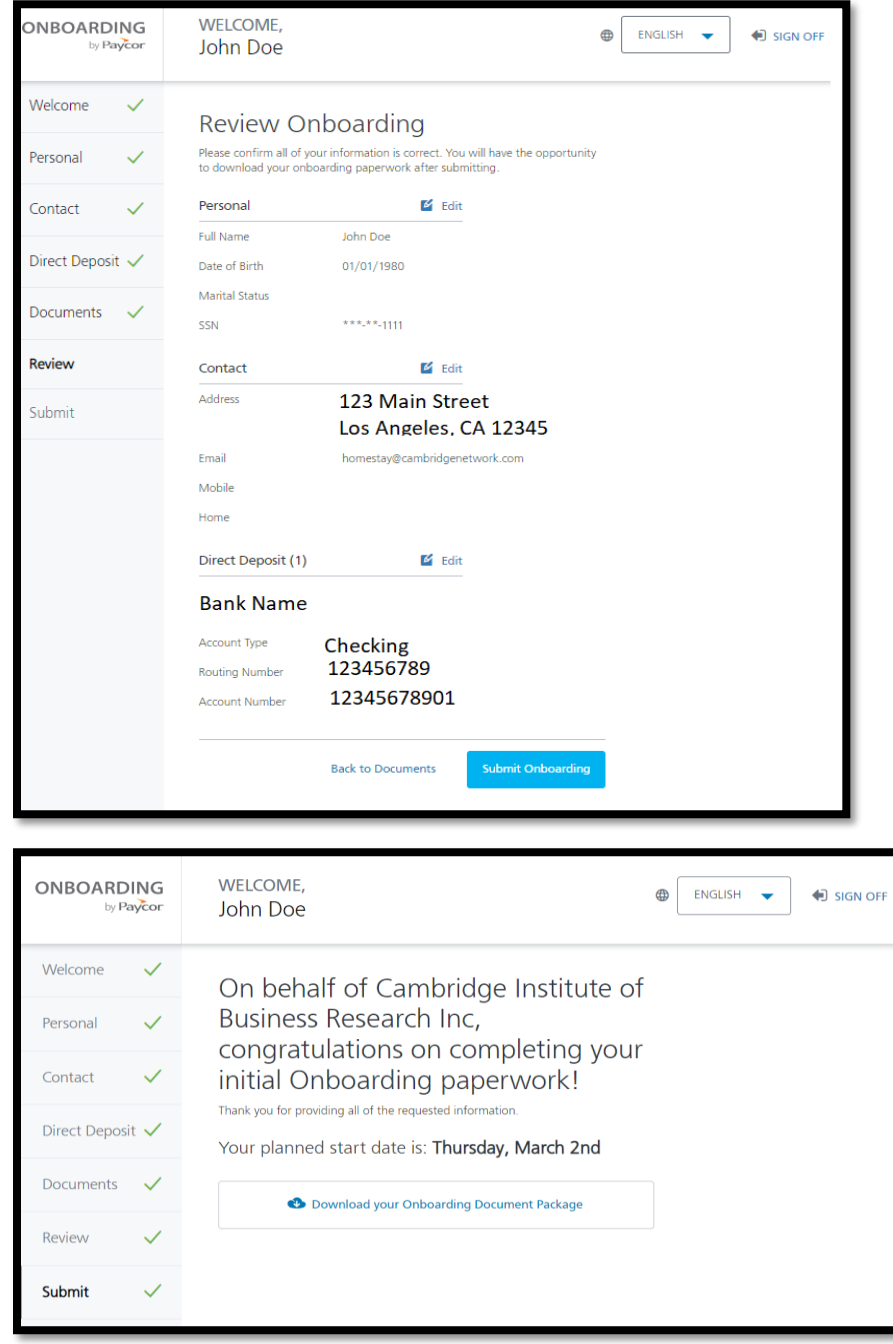

Our team will notify you once we have finalized your account.

Please reach out to our support team at [paycor@cambridgenetwork.com](mailto:paycor@cambridgenetwork.com) with any questions.